# **PSHR Reports Viewing Scheduled Reports 9.2 PeopleSoft**

**HR Report Access – Viewing Scheduled Reports This guide provides instructions on how to view scheduled reports from PeopleSoft**.

**October 2017**

**Western Michigan University Human Resources 1300 Seibert Administration Building (269) 387-3620 Hr-hris@wmich.edu**

# **Table of Contents**

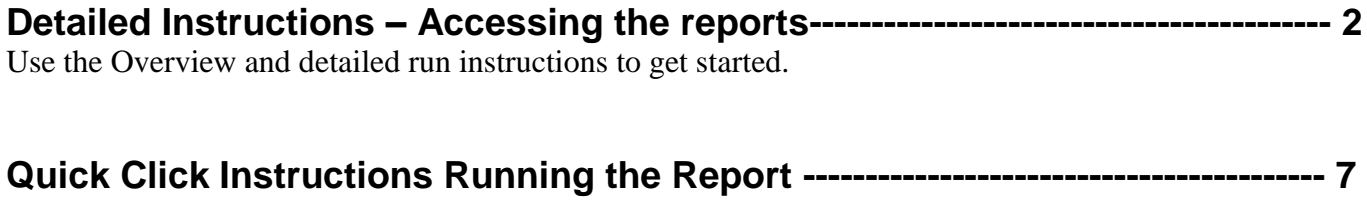

Once you are familiar with the process, try the quick click instructions for running the report.

# **Requesting User Access**

To access a report from the PeopleSoft Report Manager Folder, you must have online security access. Users who do not have the folder access can obtain it with supervisor's approval using the PeopleSoft information access authorization form found on Human Resources website under Forms: <http://www.wmich.edu/hr/forms/access>Under Human Resources – Report Access, check the Report Manager Report option and list the folder needed.

If you are unable to access the reports, or if you have questions regarding user access, please contact Human Resources at [hr-hris@wmich.edu](mailto:hr-hris@wmich.edu) or (269)387-3620. If questions or issues with the browser, contact the OIT Help Desk at 387-HELP.

### **Web Browser Requirements**

PeopleSoft works best with Internet Explorer version 11. If you are using a Mac, the Safari browser works best but may work with Chrome.

# **Accessing the Reporting Panels**

- 1) Log in through the GoWMU portal at<https://gowmu.wmich.edu/cp/home/displaylogin>
- 2) Enter your assigned User ID
- 3) 'Click' the 'Enter' button and then enter (your Bronco NetID) and password at the prompt.

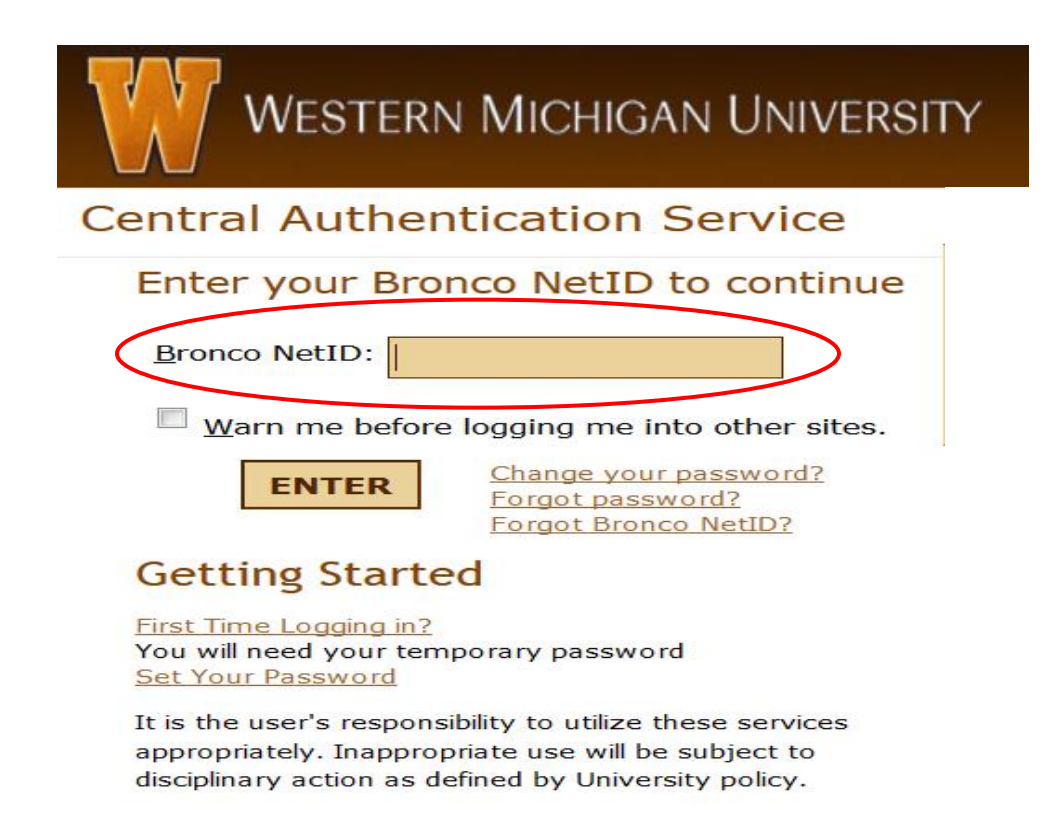

4) The GoWMU panel will open up. Once logged into GoWMU, you will see the Faculty/Staff Home Tab.

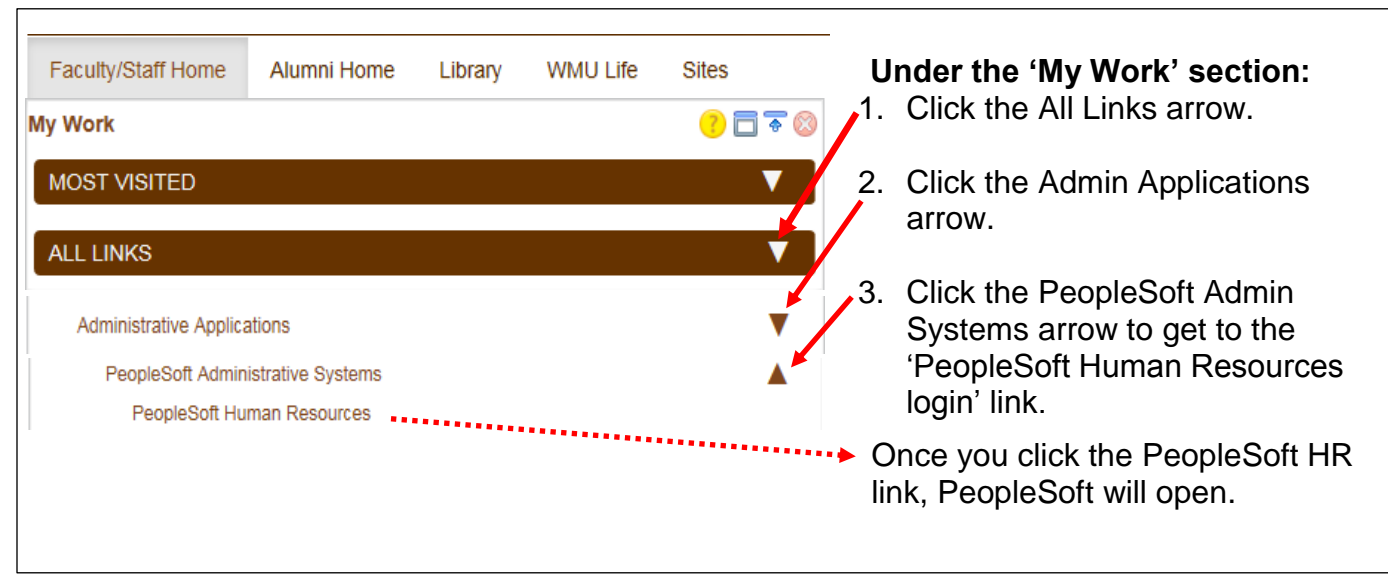

5) The PeopleSoft page will open to the PeopleSoft Main Home Page

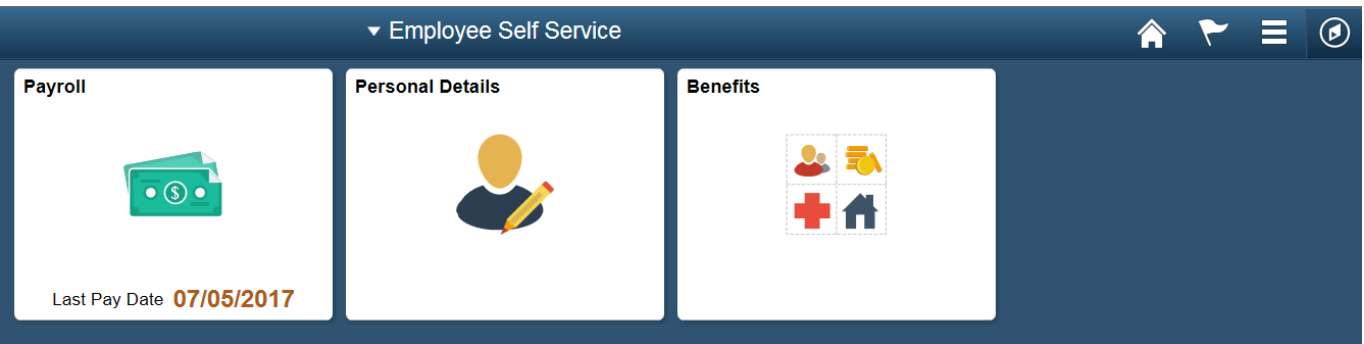

- Home Click on this icon to return to the Main PeopleSoft Home page
- Notifications Click on this icon to view actions and alerts
- Actions List Click on this icon to save favorites and Sign Out
- Nav Bar Click on this icon to navigate to certain menu items (formerly the Main Menu). It  $\circledcirc$ contains Recent Places, My Favorites, Payroll, Personal Details and Benefits.

6) Clicking the Nav Bar icon will display the drop down main menu listings:

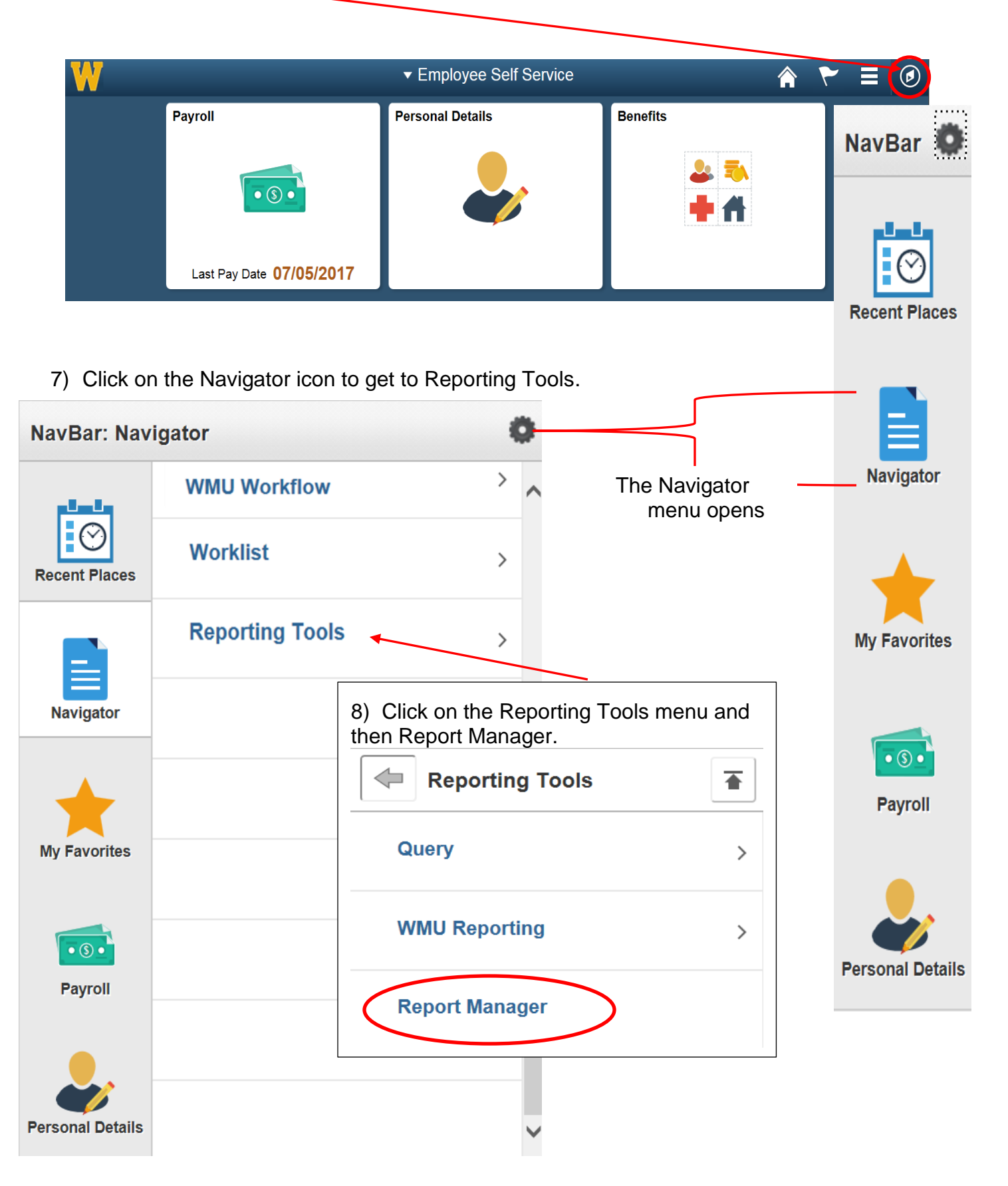

#### Accessing the Report | Note the name of your report/folder:

You will receive a system-generated email when your report is ready. The email will have the name of the folder that the report can be accessed from in PeopleSoft.

# **A) Log into PeopleSoft**

**a)** See *Accessing the Reporting Panels.*

# **B) Access the Reports - (for screen prints see page 4.)**

- **a**) 'Click' on Nav Bar icon **a** at the top right hand side of screen.
- **b)** 'Click' on the **Navigator menu item.**
- **c)** 'Click' on Reporting Tools
- **d)** 'Click' on Report Manager
- **e)** The number of day's field should be set for at least 35 days. **NOTE:** The maximum number of days a report is held is 180 days.

**Optional-** you can add this to My Favorites by clicking the **intles in the top right.** 

**f)** Click on the Administrative Tab and make sure the number of days field is set for at least 35 days. The maximum number of days a report is held is 180 days.

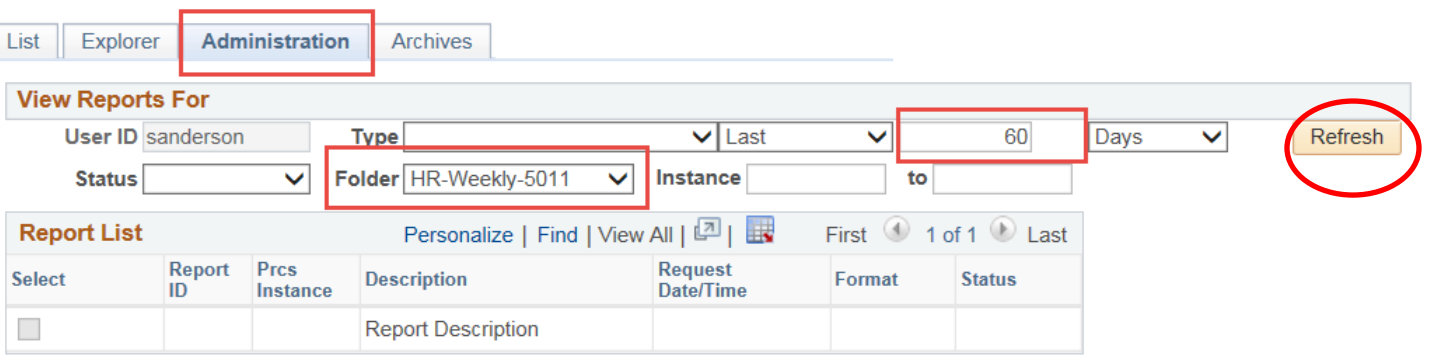

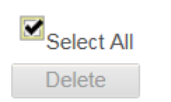

 $\square$ Deselect All

Click the delete button to delete the selected report(s)

**日**Save

**g)** Select the folder drop down menu and select the needed folder name. Click Refresh to show the reports for the selected folder.

HR-Weeklv-5011 General **HR-AFSCME-Activity** HR-AFSCME-Probatn **HR-AFSCME-Seniority HR-Active-EEs HR-Active-GAs** HR-Banner-HR-Audit HR-CA-Miss-Rows-AY HR-CA-Miss-Rows-SS HR-CA-Miss-Term-SS

- **h)** Click on the 'Details' link for the most current row with a status of 'Posted'. Those reports listed with a status of N/A are scheduled reports and have not run.
- **NOTE:** The Request Date/Time is confusing: It reflects when the report was scheduled and NOT when it was run. It is scheduled once the current report is run successfully so this date always lags behind when it is run. The Date/Time created on the next page is when the report was run.

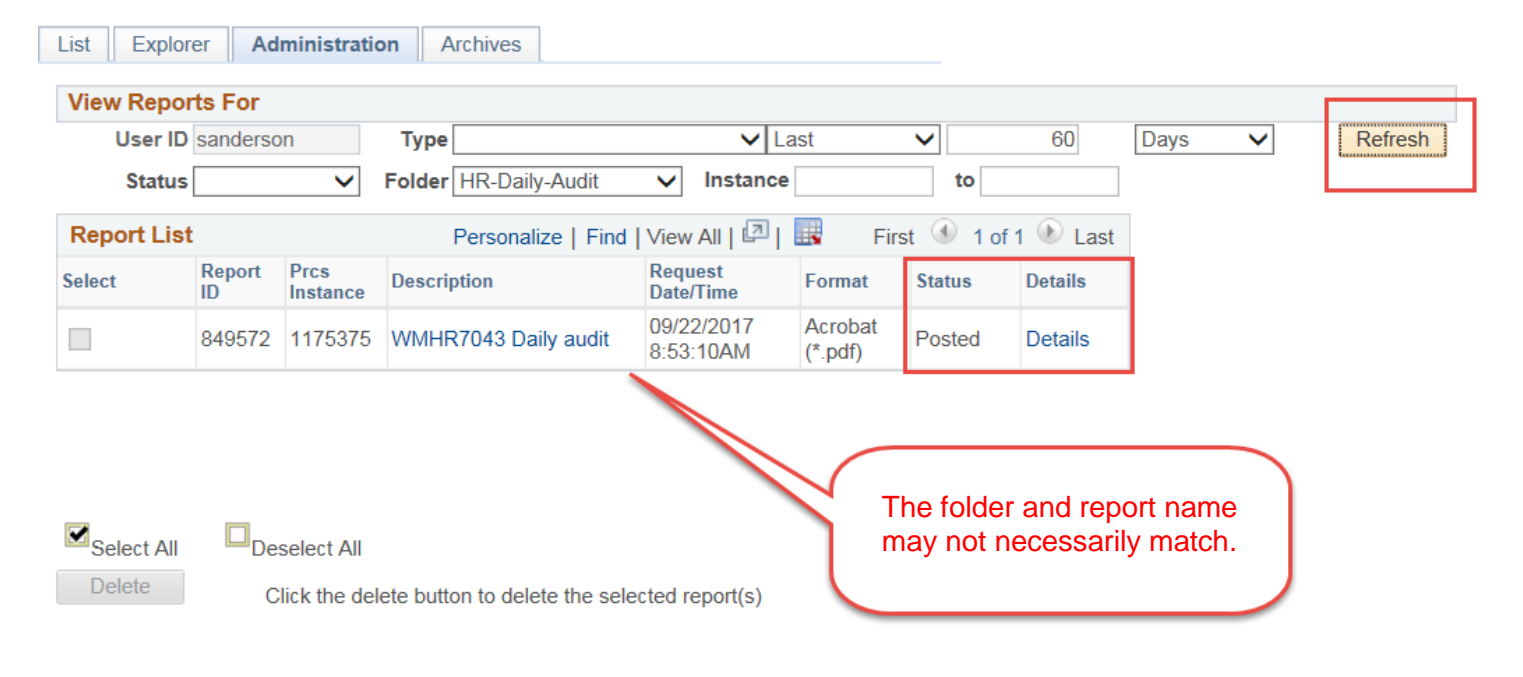

```
日Save
```
**i)** Click on the file name with the extension of .PDF or .CSV. This will open the report for viewing or saving. This report will remain in PeopleSoft for 180 days. **Denert Detail**  $\sim$ 

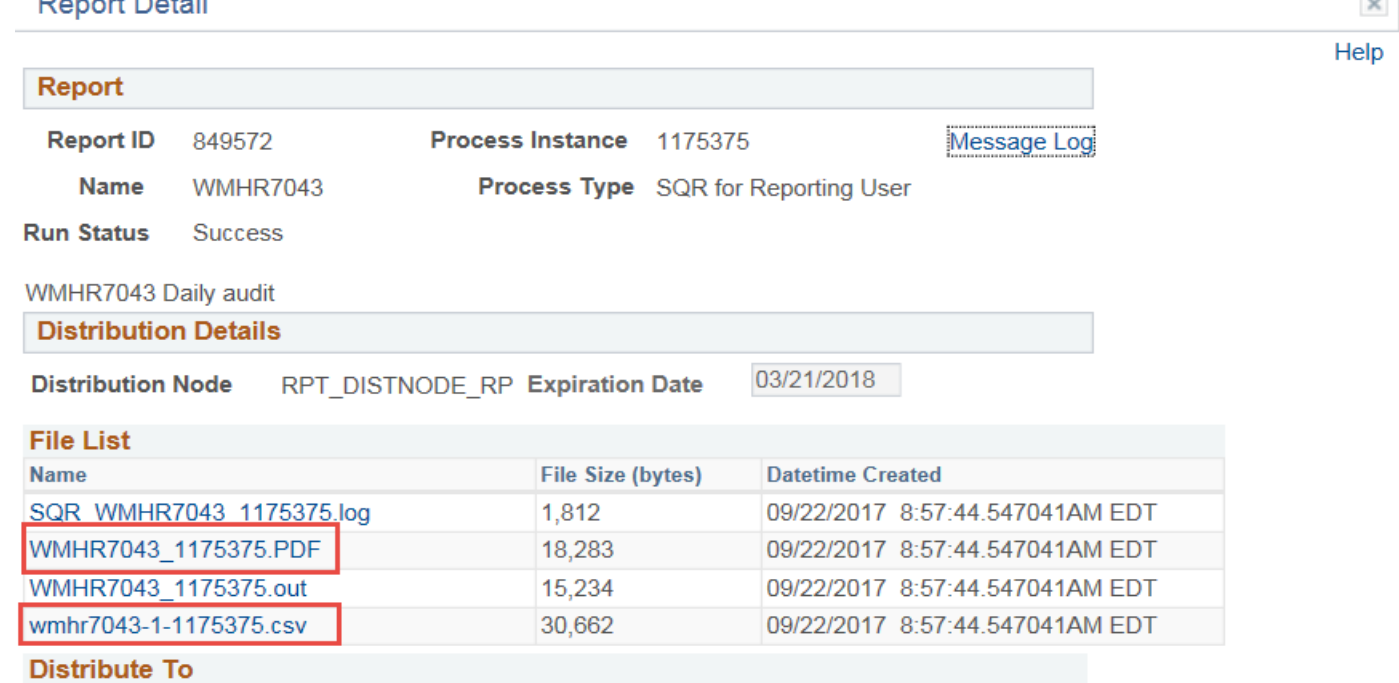

### **Quick Click Instructions – Viewing Scheduled Reports**

Folder: Name of your folder(s): \_\_\_\_\_\_\_\_\_\_\_\_\_\_\_\_\_\_\_\_\_\_\_\_\_

- 1) Sign in to PeopleSoft
- 2) Click <Reporting Tools>
- 3) Click <Report Manager>
- 4) Click <Administration> Tab
- 5) Select the report name by clicking on the drop down box next to 'folder'
- 6) Type: Leave Blank
- 7) Description is the name of the report you are accessing
- 8) Click the Details link
- 9) Click the View Log Trace link
- 15) Click the 'report number.csv / i.e. WMHR5011.csv ' link to open the report